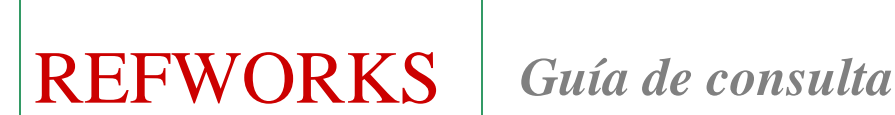

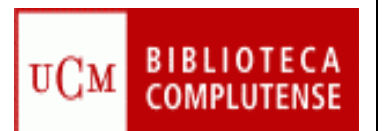

 $\overline{a}$ 

*REFWORKS es un gestor bibliográfico que permite crear, mantener, organizar y elegir el formato de nuestras citas y referencias bibliográficas.* 

#### **1. ACCESO**

#### **Varias opciones:**

**1.1.** 1. Desde la página Web de la BUC: ir a Servicios, Apoyo a la docencia e investigación, Publicar, citar. Elegir Acceso en línea a Refworks y "Regístrese para una cuenta individual".

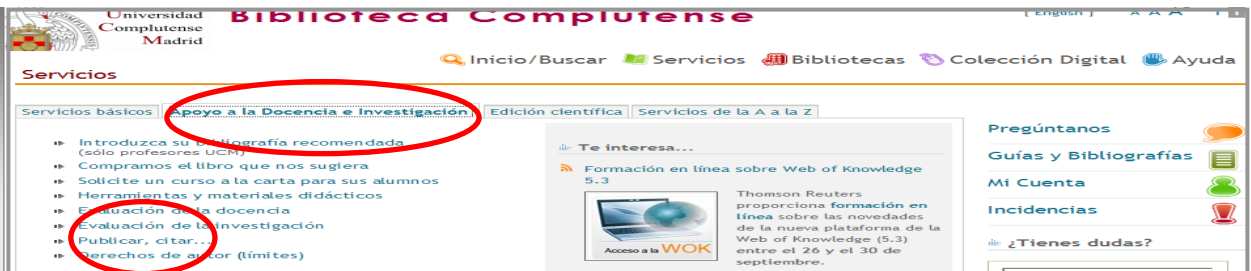

**1.2.** Desde la página Web de la Biblioteca de Psicología.

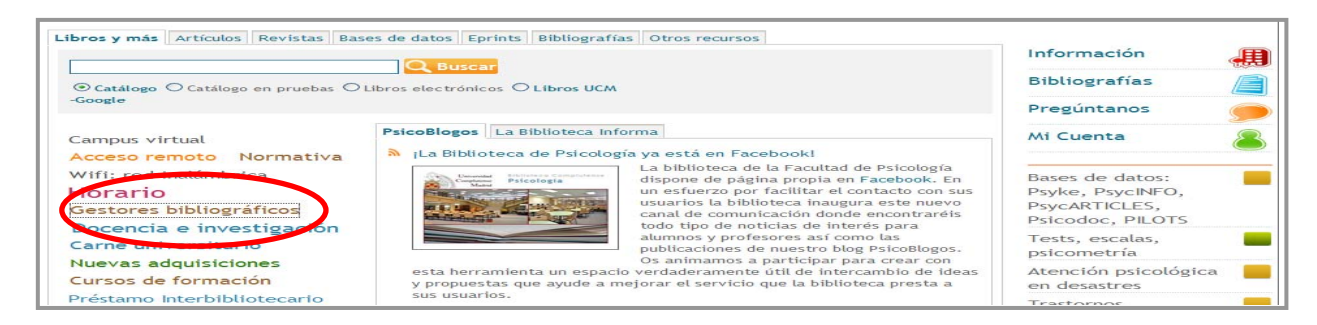

#### **2. CREAR CARPETAS**

- Las carpetas son archivos donde vamos a guardar la información.
- Se pueden crear tantas carpetas y subcarpetas como temas queramos significar. Seleccionamos Nueva carpeta**.**

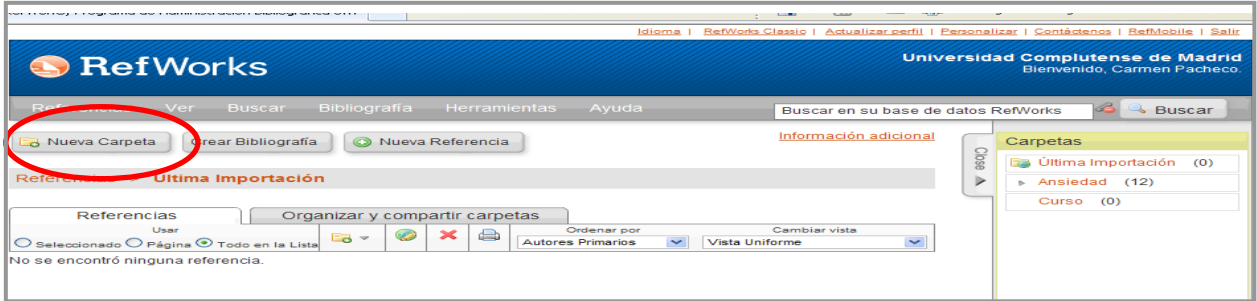

Si pinchas en Ver y Ver carpeta se ven todas las carpetas que hayas creado.

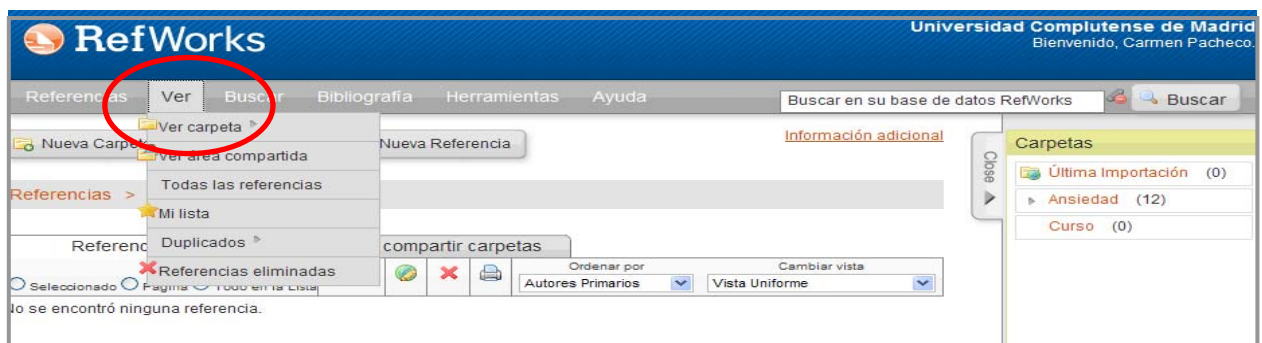

# **3. INTRODUCCIÓN O CAPTACIÓN DE DATOS**

#### **3.1. MANUALMENTE**

 Rellenamos los campos del formulario con los datos del documento (autor, título, editor, año, volumen, etc.).

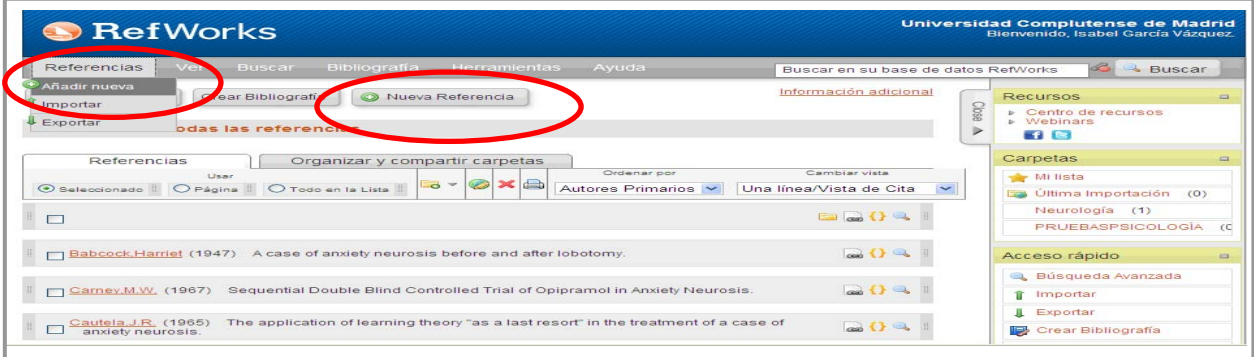

## **3.2.DIRECTAMENTE**

#### **3.2.1. Desde dentro: bases de datos en línea**

- Seleccionamos una base de datos del desplegable y realizamos la búsqueda.
- Elegimos "Importar".

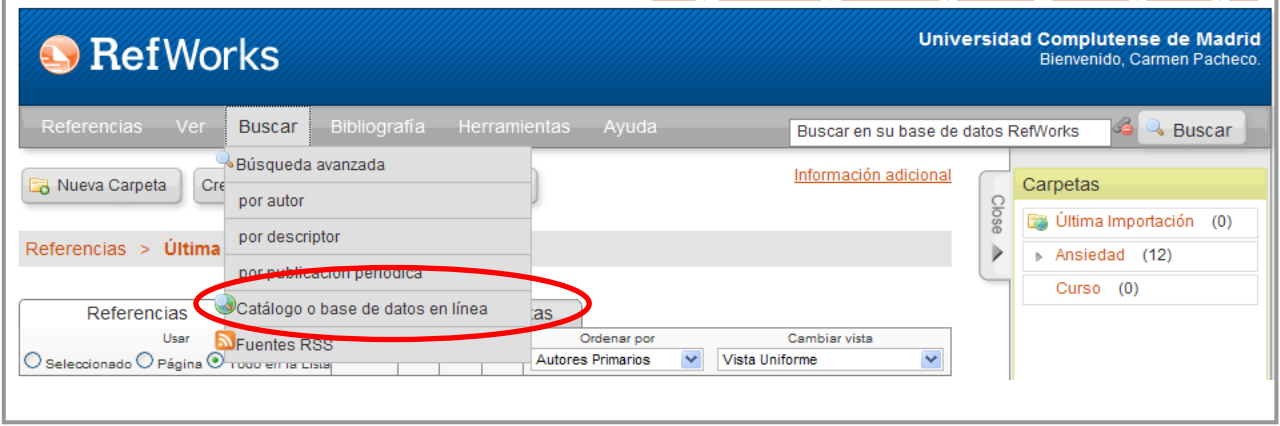

## **3.2.2. Desde bases de datos con enlace a Refworks**

 Existen bases de datos, por ejemplo PsyINFO, que cuando realizamos una búsqueda, permiten una exportación directa de las referencias a RefWorks desde la página de resultados.

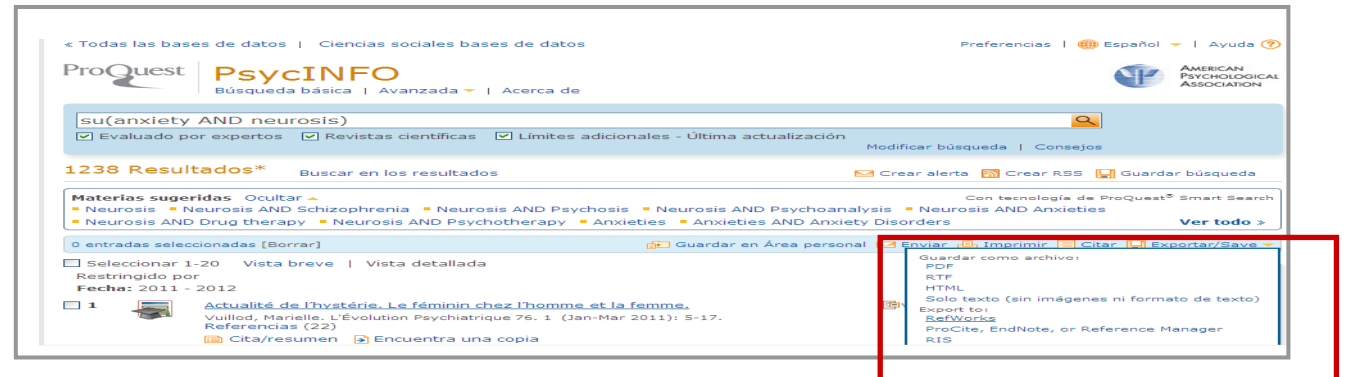

### **3.3.INDIRECTAMENTE**

### **A través de un archivo intermedio.**

- Hay bases de datos que no tienen acceso remoto ni tienen enlace directo a RefWorks. Hay que grabar las referencias en un archivo intermedio e Importarlo posteriormente a nuestra base en RefWorks.
- Entramos, por ejemplo, en la base de datos Psyke y realizamos la búsqueda.
- Una vez elegidos los registros que nos interesan seleccionamos "Guarda resultado como texto" y en "Formato" seleccionamos "End Note".

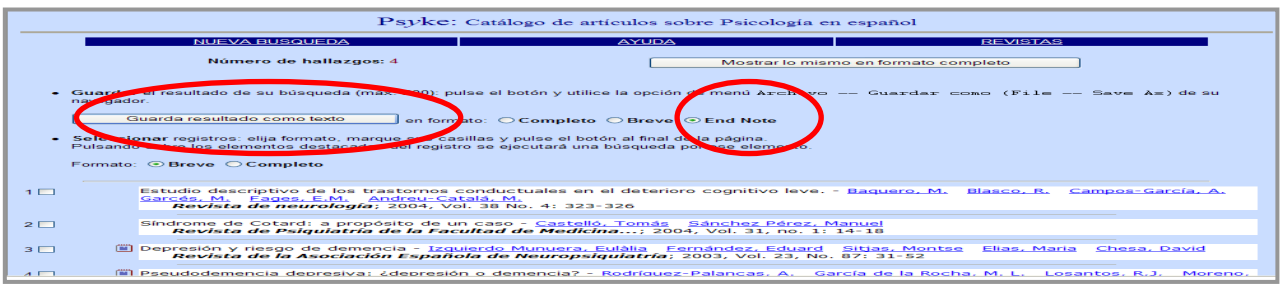

#### Entramos en RefWorks y seleccionamos "Referencias e Importar".

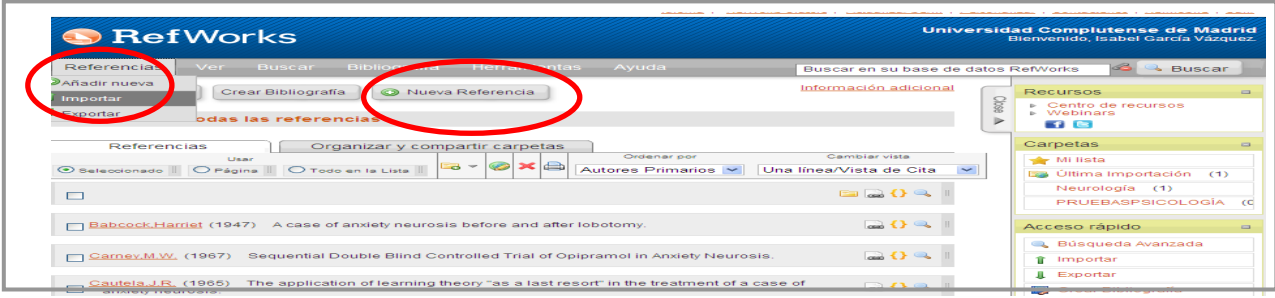

En la pantalla "Importar de" rellenamos los campos:

- "Filtro".
- "Base de datos".
- En "Examinar" seleccionamos e importamos el fichero en el que se guardaron los registros.
- "Codificar": debemos poner siempre **UTF8**
- "Importar".

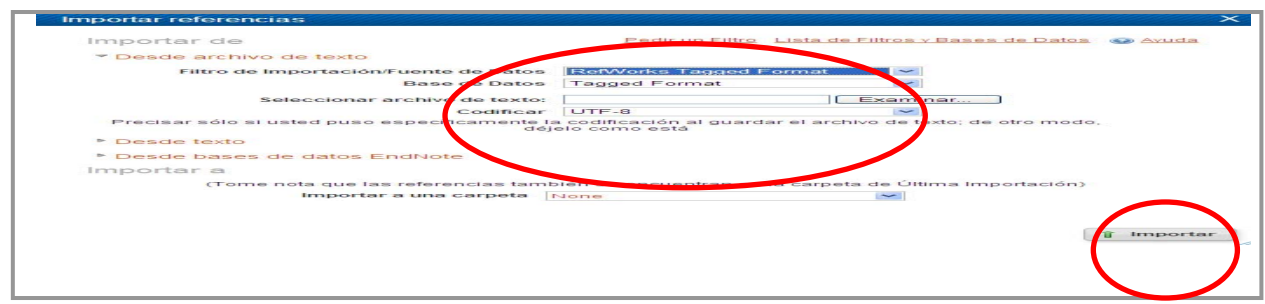

## **3.4.DESDE UNA FUENTE RSS**

Tenemos que copiar la dirección IP de la fuente y agregarla a "Fuente RSS".

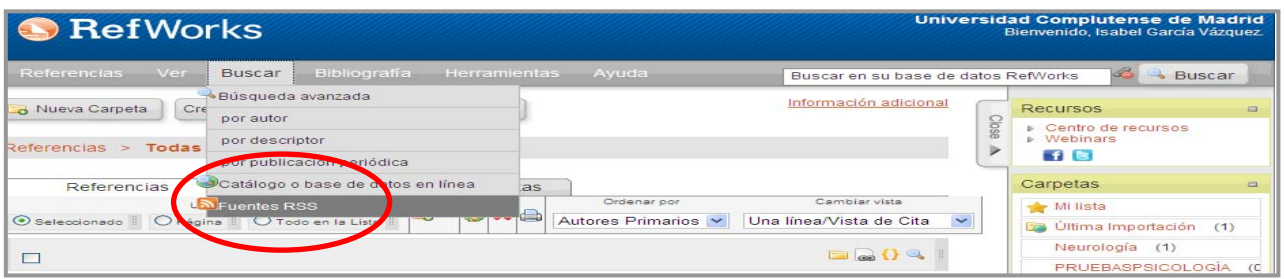

## **4. RESULTADOS**

 Tenemos varias posibilidades para trabajar con los resultados: añadir a otra carpeta, editar, borrar, imprimir y desocupar carpeta.

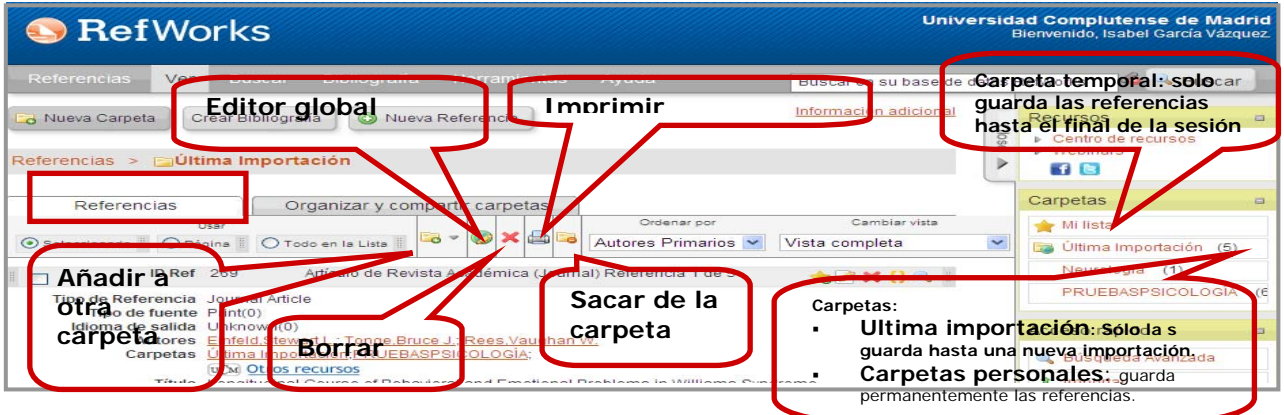

Cada referencia nos permite agregar a "Mi lista", editar, citar y visualizar:

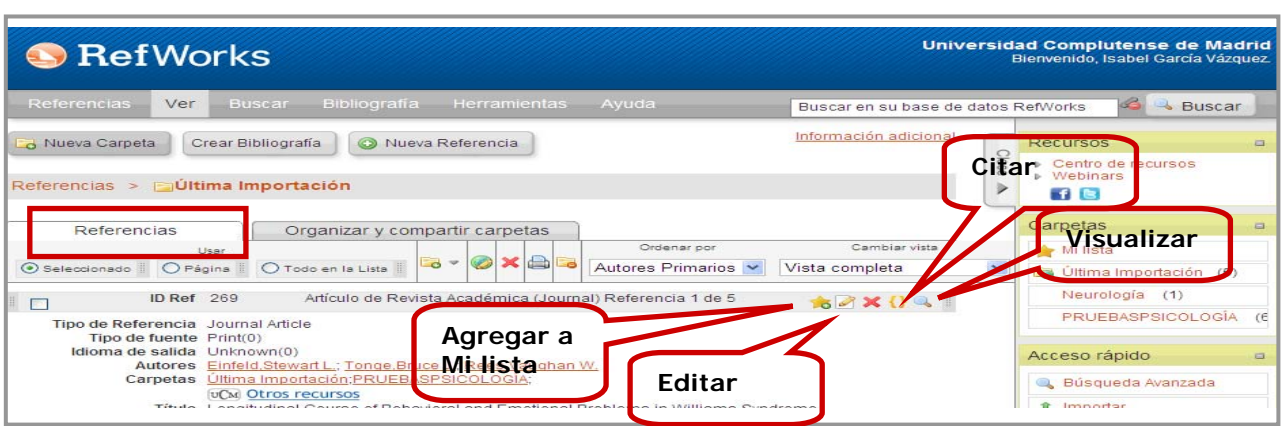

## **5. ORGANIZAR Y COMPARTIR CARPETAS**

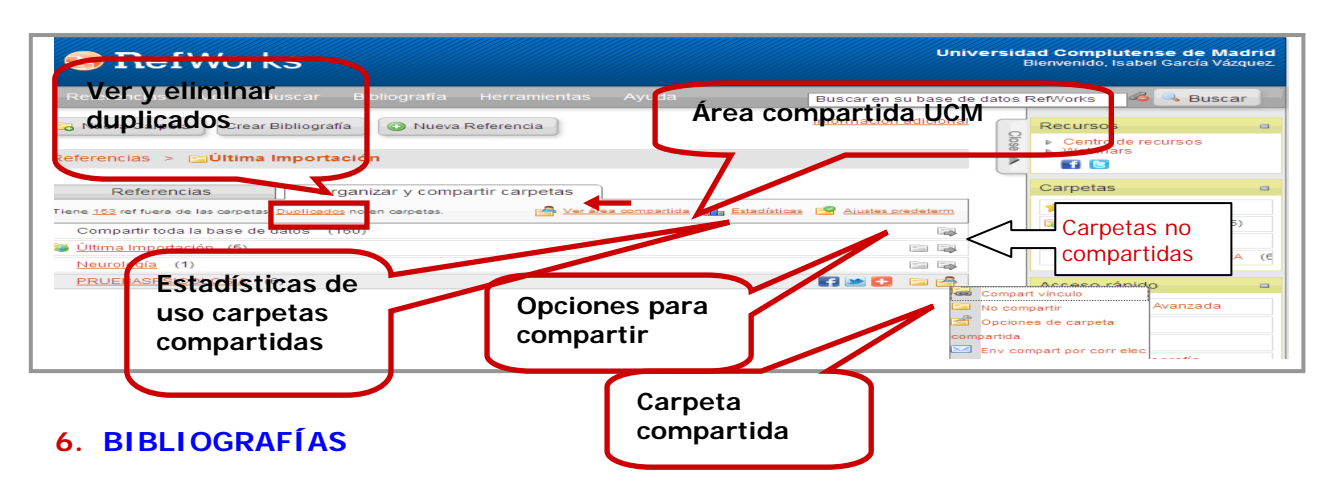

#### **Podemos:**

Visualizar todos los formatos bibliográficos

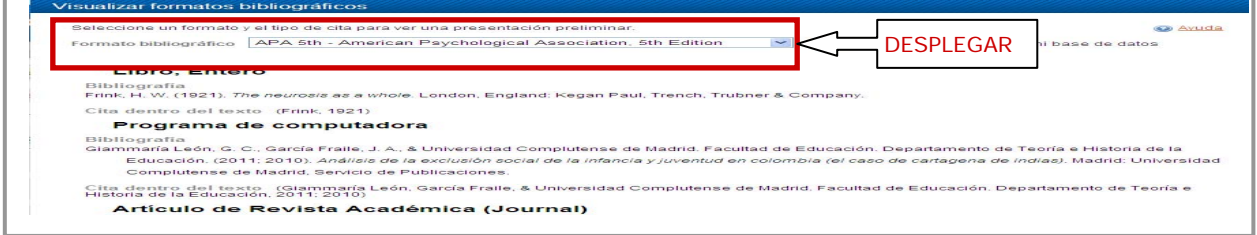

- *Editar un nuevo formato bibliográfico* adaptado a nuestras necesidades.
- *Gestionar mis formatos bibliográficos* preferidos en "favoritos".

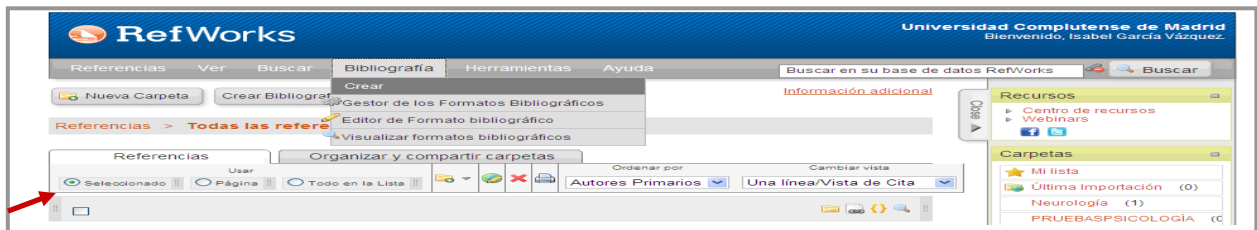

Crear la bibliografía desde "Bibliografía /Crear".

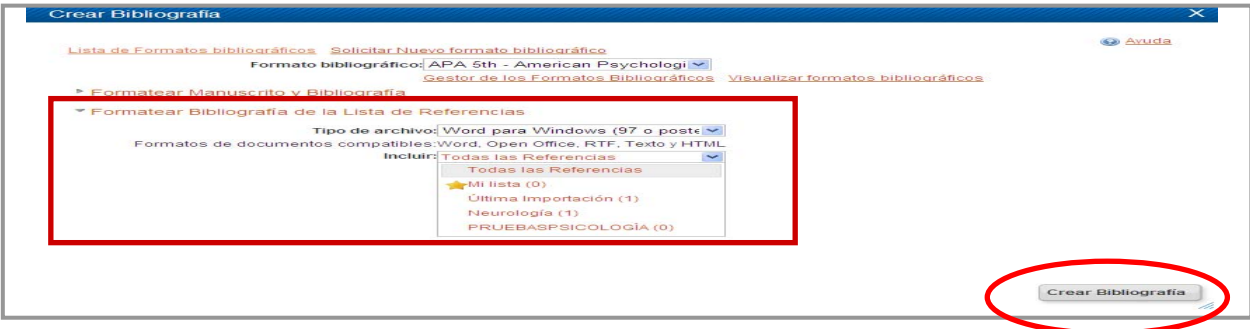

- o Primero elegimos *el formato bibliográfico* (APA)
- o Vamos a *Formatear bibliografía de la lista de referencias*
- o Elegimos el tipo de archivo (Word para Windows)
- o En la pestaña *Incluir* seleccionamos las referencias que deseemos.
- o Pinchar en *Crear bibliografía*.
- o Nos dará el documento final con la bibliografía en este formato.

### **7. CITAS Y BIBLIOGRAFÍA. WRITE-N-CITE**

- **Descargar Write-N-Cite.** Si se instala el programa en algún ordenador externo a la red UCM solicita Código de grupo: **RWUCMadrid**
- Si surgen problemas se puede instalar en**: Programas-RefWorks-Instalación para Word**
- **Su utilidad:** 
	- o Incluye citas en un documento mientras se está elaborando.
	- o Crea bibliografías en un procesador de textos.

#### **7.1.** Hacer la **cita bibliográfica** en un texto

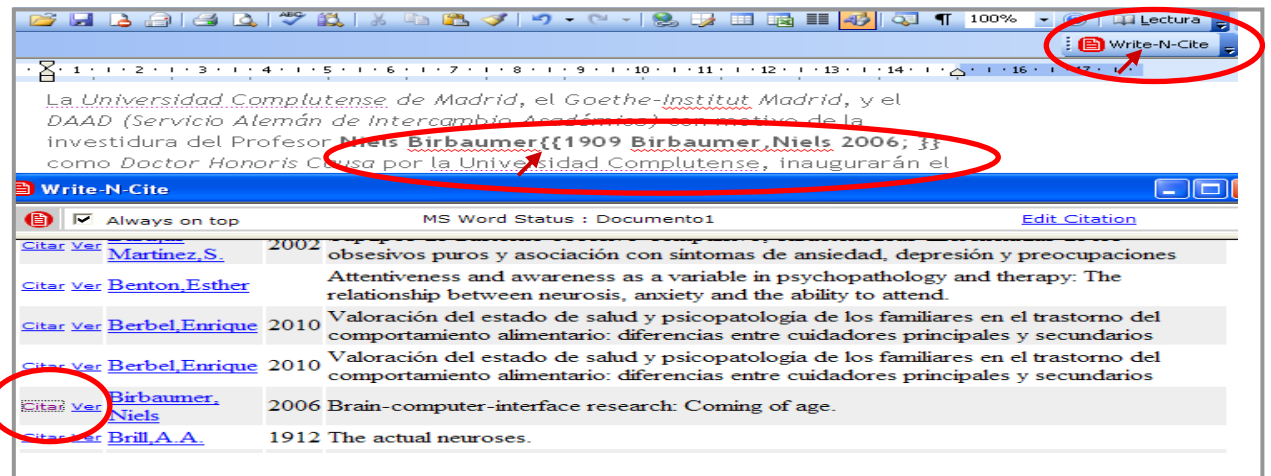

- Estamos escribiendo un texto en Word. Pulsamos en **Write-N-Cite** en el lugar en el que queremos introducir **la cita**.
- Se abre instantáneamente **RefWorks**. Seleccionamos la referencia bibliográfica que queremos introducir y pulsamos "Citar".
- Guardamos el documento.

**7.2.**Hacer la **bibliografía de esas citas:**

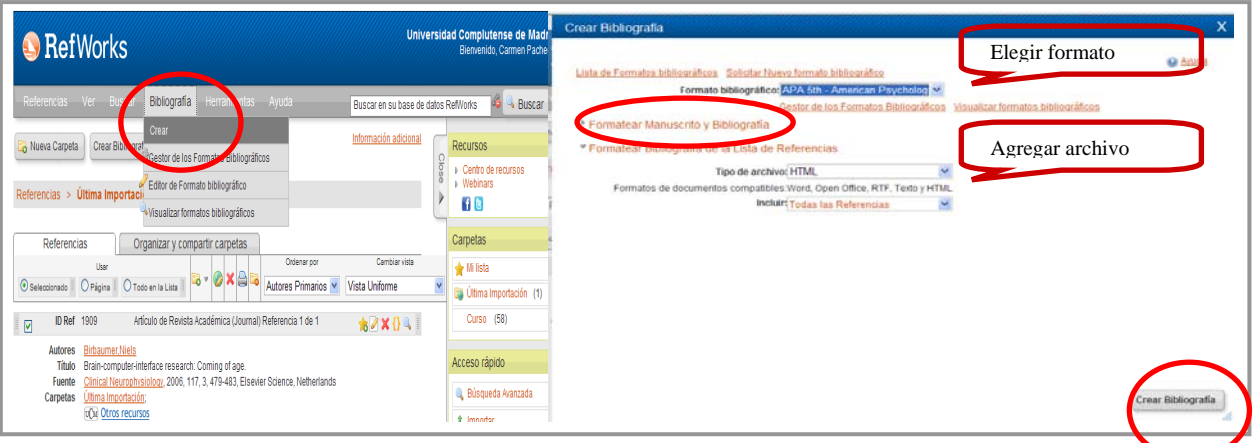

- **Ir a "Bibliografía-Crear".**
- Elegir Formato bibliográfico. Formatear manuscrito y bibliografía: Elegir el archivo.
- Crear bibliografía.